【資料】

## クロムブックの設定について

【Wi-Fi の設定】

① クロムブック画面右下の扇形のアイコン をクリック

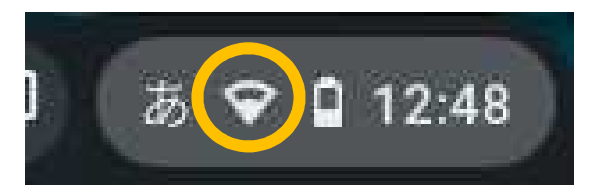

② Wi-F i 接続可能な一覧が出るので、その中か らご家庭の Wi-Fi の名称をクリック

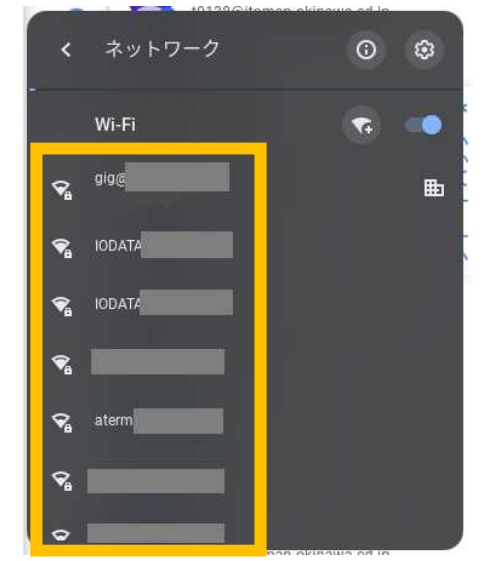

③ ご家庭の Wi-Fi のパスワードを入力して「このデバイスの他のユーザーにこのネット ワークの接続を許可する」を右へスライドし,「接続」をクリック

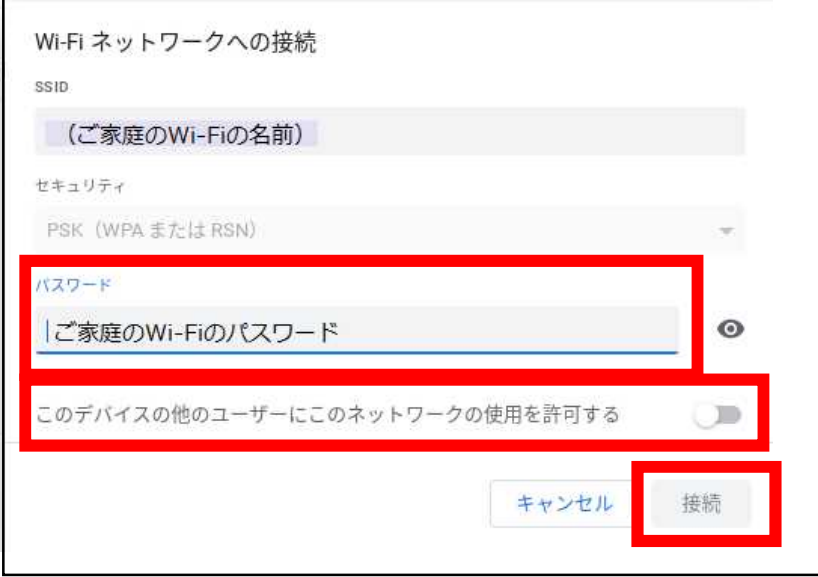

設定は以上です。